# Instructions for parties using the Online Dispute Resolution (ODR) service in Domestic Relations Courts

*Warning: the ODR platform and the provided agreement forms are not a substitute for the benefit of the advice of legal counsel. It is highly recommended that you consult an attorney.*

## Step One: Register

1) You will receive an email and a text message from the court with a link to register for ODR. Check your spam/junk mail folder as emails from the court may appear there.

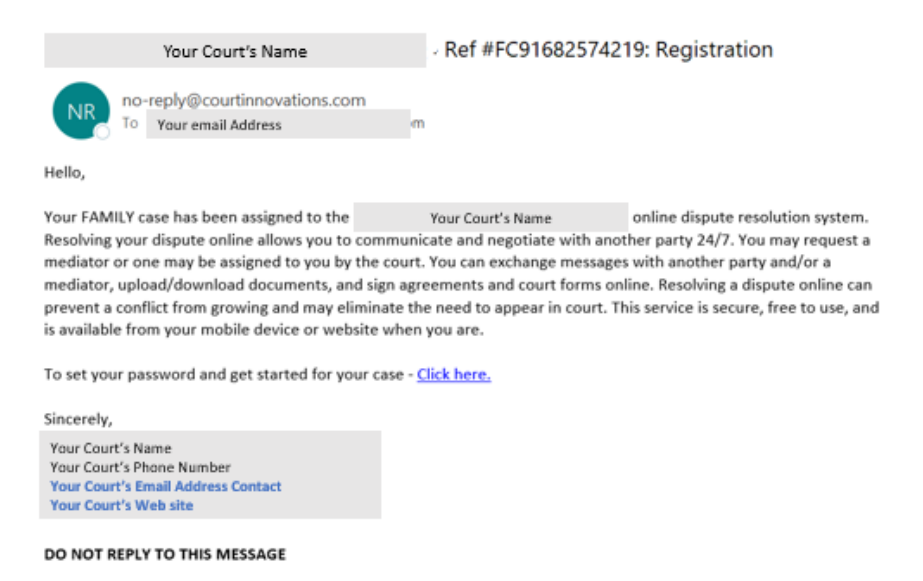

- 2) Click on the link. Select and confirm the type of agreement (parenting or separation).
- 3) You will be asked to answer a series of questions.
- 4) Next, review the "Agreement to Participate" and type in your full name to e-sign this agreement.

By typing my name, I acknowledge that I have read and accept the terms for using online dispute resolution. \*

5) You will be asked to enter your email and to create a password, or to login if you have previously registered under a different case.

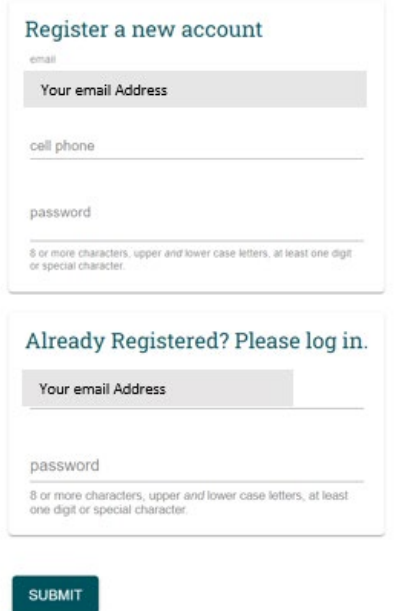

- 6) After all parties complete these steps, you will be able to enter the ODR service.
- 7) Alternative registration method:

\*Go to the Court's ODR website and enter your case number exactly as it appears on your court documents.

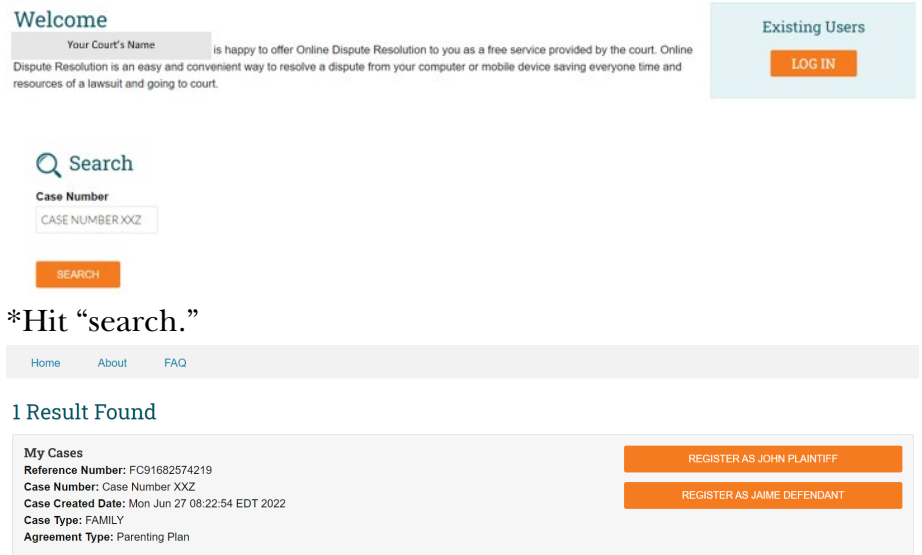

\*You will be directed to a page where you can select "to register" \*Follow steps 2 through 5 above.

#### Step Two: Prepare to Discuss the Issues

- 1) Both parties do not have to be in the ODR platform at the same time. If you are not in the platform at the same time, you will receive an email notification when the other party has left a message in the conversation. If it works with your schedules, you can both be in the platform at the same time, which might be a faster way to work through your agreement.
- 2) Prior to starting your negotiations, familiarize yourself with the issues that will need to be discussed and agreed upon to create the appropriate agreement(s).
- 3) See your court's website for information about the items that need to be addressed.
- 4) See the court's home tab on the ODR platform for Local Court ODR Materials, as provided by your court.
- 5) Review the affidavits that you filed with the court, including the Affidavits of Income and Expense, and Affidavits of Property and Debts, and the court's standard order(s) of parenting time.
- 6) Review Ohio Supreme Court Forms 19, 20 and 21 on the Ohio Supreme Court's website to see what items will be addressed in this ODR service.

#### Step Three – Enter the ODR Platform

- 1) When you enter the ODR platform, you will see three tabs on the page: "Status" "Conversations," and "History."
- 2) Only select "Opt Out" if you wish to permanently exit the ODR platform and have your case returned to the court's regular docket.

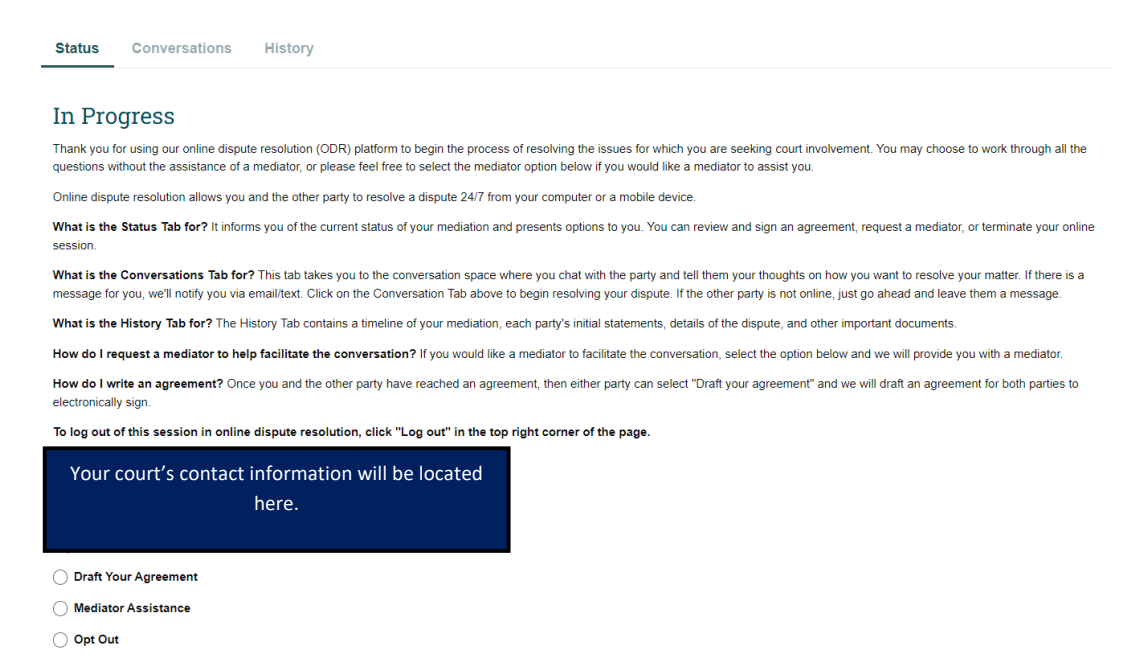

### Step Four: Conversation

1) Start in the conversations tab. This is a place for you and the other party to discuss the items that may be agreed upon in your divorce.

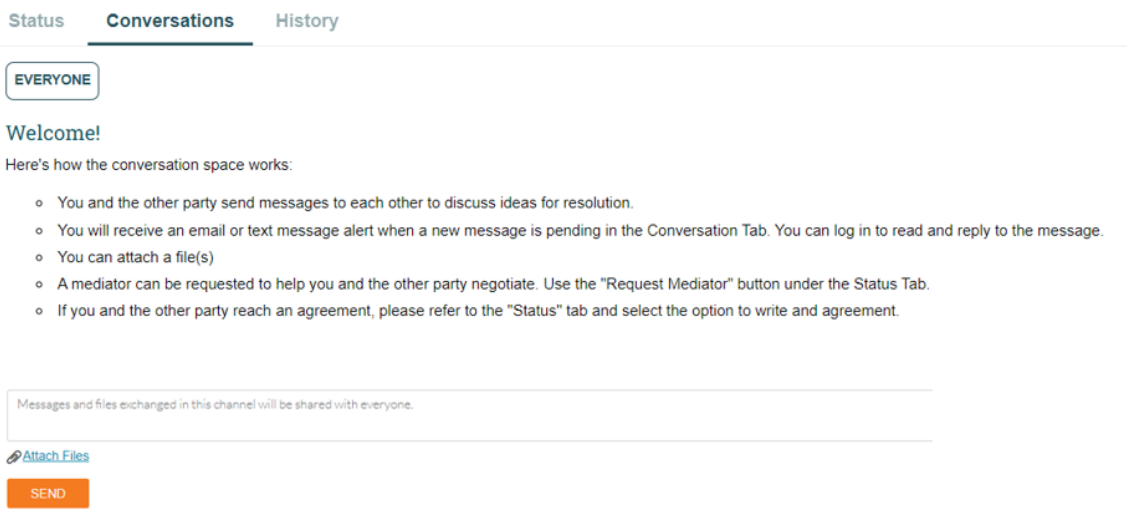

- 2) When you and the other party discuss your case using this conversations tab, you can both see the conversation. The court administrator monitoring the progress of the case and the mediator assigned to the case can also see the conversation. Nobody else, including the Judge and Magistrate, can see the conversation.
- 3) When you are in the next stage, drafting the agreement, you can still return to the conversation tab at any time for further discussion or to clarify things in your agreement.
- 4) Use the "Attach File" option to share documents with the other party and/or the mediator. Documents shared in the conversation space will not be sent to the court or filed in the case.
- 5) The chat may be long. You can use "CTRL F" to search the chat for a topic.
- 6) When you have finished the conversation, go to the status tab, and select "Draft an Agreement."

# Step Five: Draft an Agreement

1) When you are ready to draft your joint agreement, go to the status tab, and select "Draft an Agreement" and "Submit".

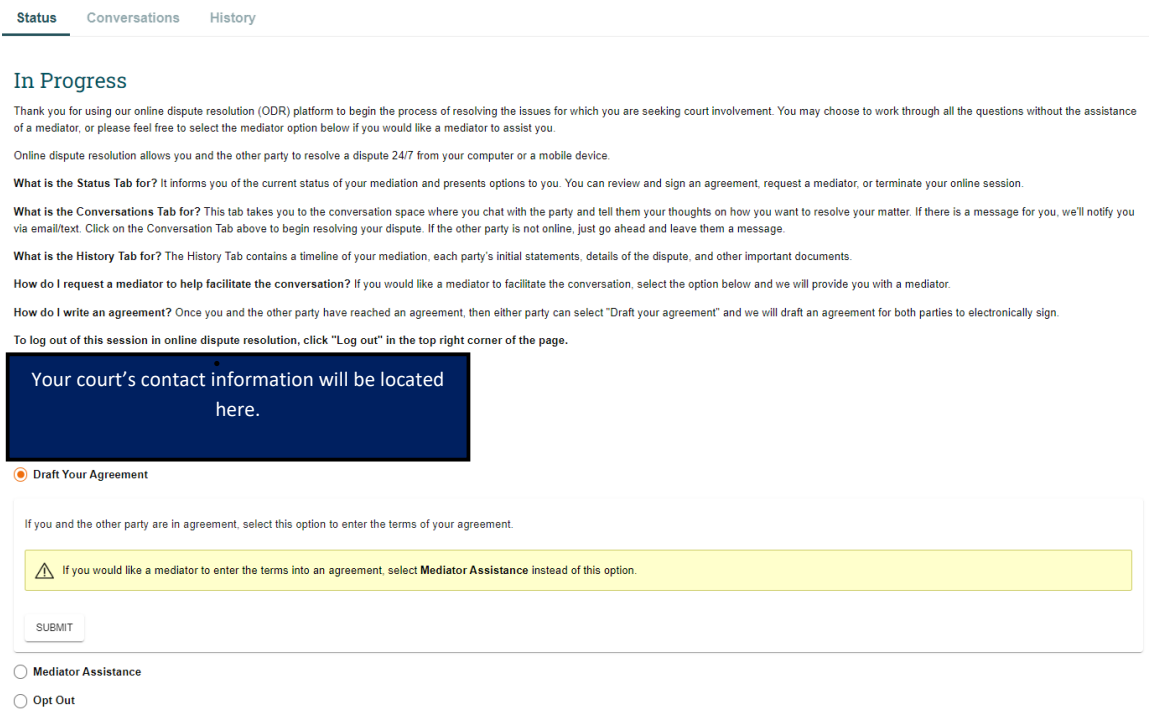

2) On the next page, select "Draft an Agreement," again, and select the type of agreement you would like to draft.

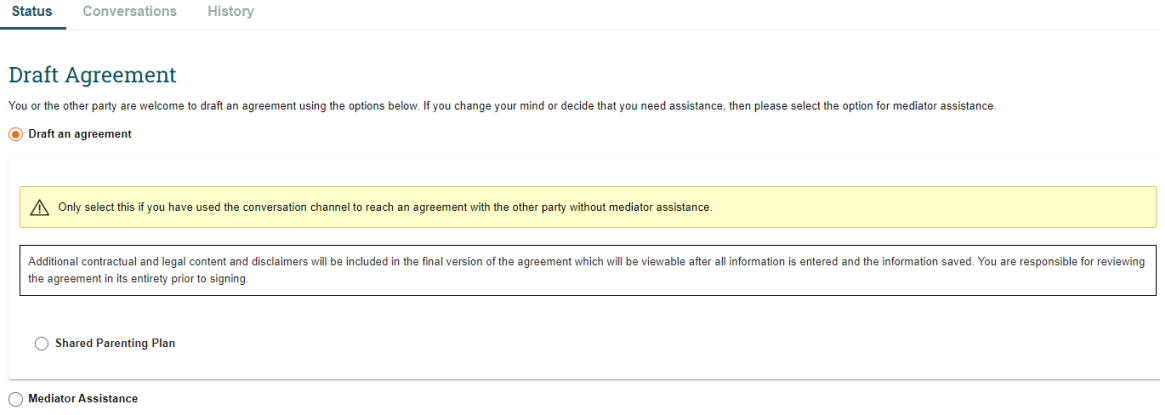

◯ Opt Out

3) Only one party should draft the agreement. The other party can see and review the agreement before it is final. If the party does not agree to some items, they can reject the agreement.

- 4) The rejected agreement will go back to the party drafting it for further discussion and/or revision.
- 5) While it is possible for both parties to draft an agreement at the same time, only one agreement should be submitted to the court.
- 6) To draft the agreement, enter the names of the Plaintiff and Defendant using the drop-down boxes.

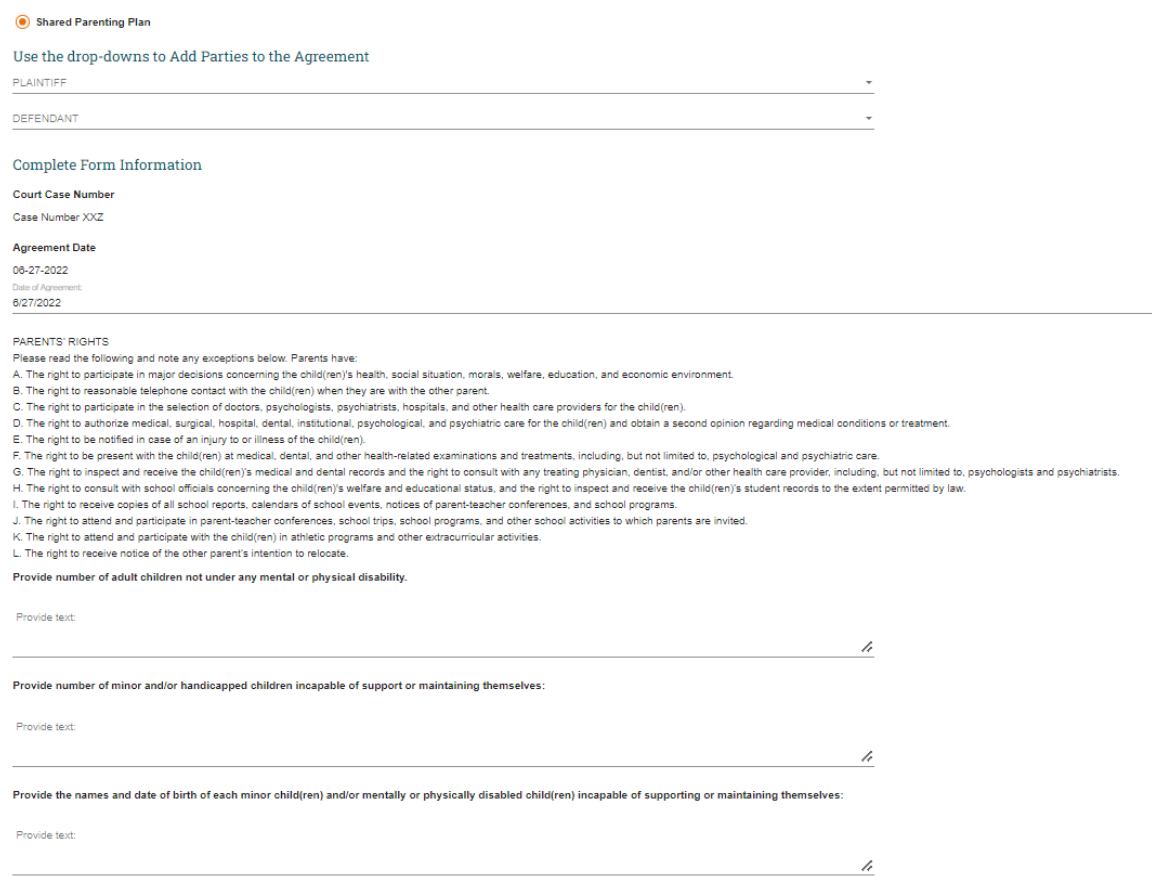

- 7) While drafting the agreement, you will be asked a series of questions. Your answers will be incorporated into your final agreement. Please make sure you answer the questions completely. The language you type in the answer will appear in your finalized agreement. Make sure your dates are correct.
- 8) You do not have to answer every question the first time you work on the agreement. Hit "Save and Generate" before leaving the ODR site. This will save your document; you may return to the case and revise the information later.
- 9) When you are filling in answers, you will have four lines of text per entry box. If you need more space, you can type in "attached as Exhibit \_\_," and submit the exhibit separately to the court to be attached to your finalized agreement.
- 10)If you want the assistance of a mediator, you may select this option at any time. *\*\*\*WARNING\*\*\* IF YOU SELECT A MEDIATOR'S ASSISTANCE*, this may erase any

information you have put into your draft agreement. If you have reached agreements and started entering them into an agreement, before asking for assistance from a mediator, select "Save and Generate," then print to PDF the agreement and save it. You will then have a record of your agreement that can share as an attachment in the conversation tab with the mediator. This will allow the mediator to see what agreements have already been reached.

- 11)If you want to use the court's standard order of parenting time, the agreement will state that it is attached. You do not have to attach the document to the agreement. Make sure that you are familiar with and agreeing to your county's standard order of parenting time before stating this in your agreement.
- 12)After you have finished answering all the questions for your agreement, the party entering the answers should hit "Save and Generate" at the bottom of the page. The party drafting the agreement can see all the answers. You may edit the answers without having to draft a new agreement.

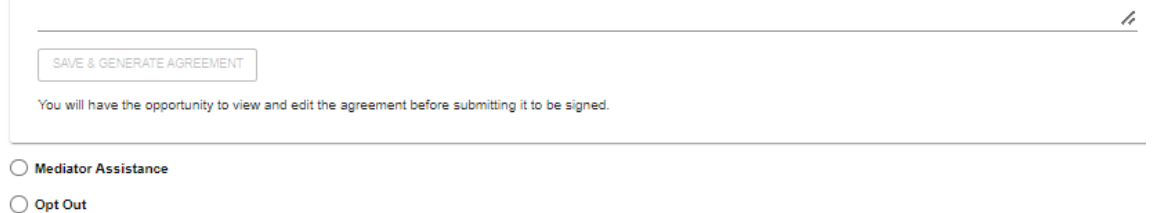

- 13)When you are satisfied with the draft agreement, hit "Save and View." This will put the answers you submitted into an agreement memorandum. Use the arrow at the top left hand of the screen to see the agreement memorandum. If the agreement memorandum is signed by both parties, this is the final document that will be submitted to the court for review.
- 14)After you hit "Save and Submit," the agreement memorandum will be sent to the other party to review and sign. WARNING: The agreement will be long. It is your responsibility to review the entire agreement before you sign.

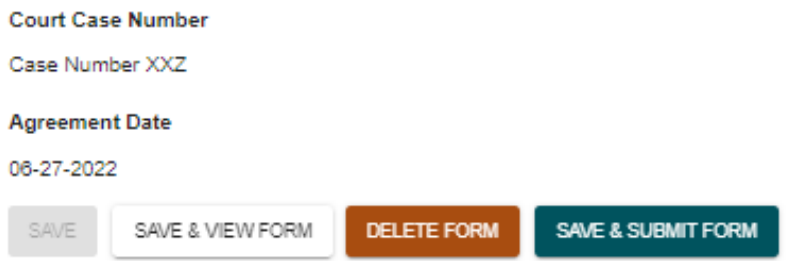

15)Each party may reject the document and provide comments in the designated area as to why they do not agree. To see the reason the agreement was rejected, go to the History tab. The party who drafted the agreement can go to the Status page,

make changes to the agreement, and hit "Save and Submit" for re-review and signatures.

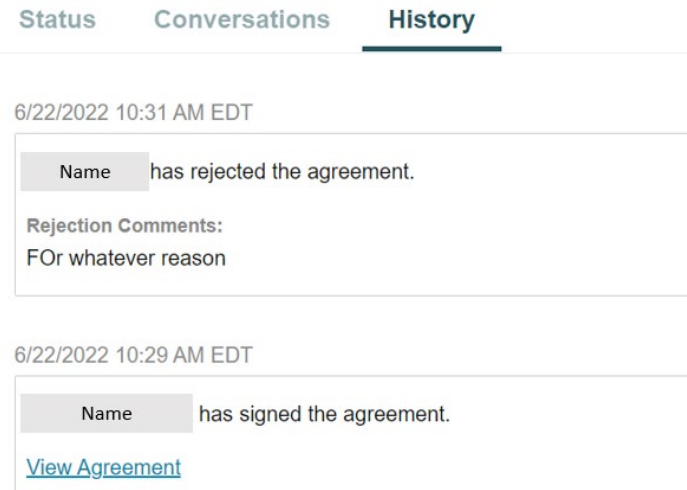

- 16)Once the agreement has been signed by both parties, it cannot be changed by either party.
- 17) The agreement will be submitted to the court for review after both parties have signed it. The parties should sign one, complete agreement. If not all portions of the agreement are completed, submit the signed partial agreement, and let the court know you have reached a partial agreement.

**Remember, you must appear at all scheduled Court dates unless you hear otherwise from the Court.**